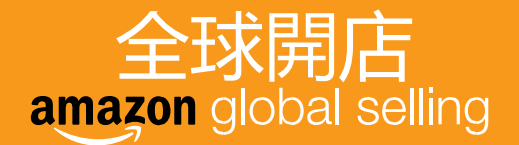

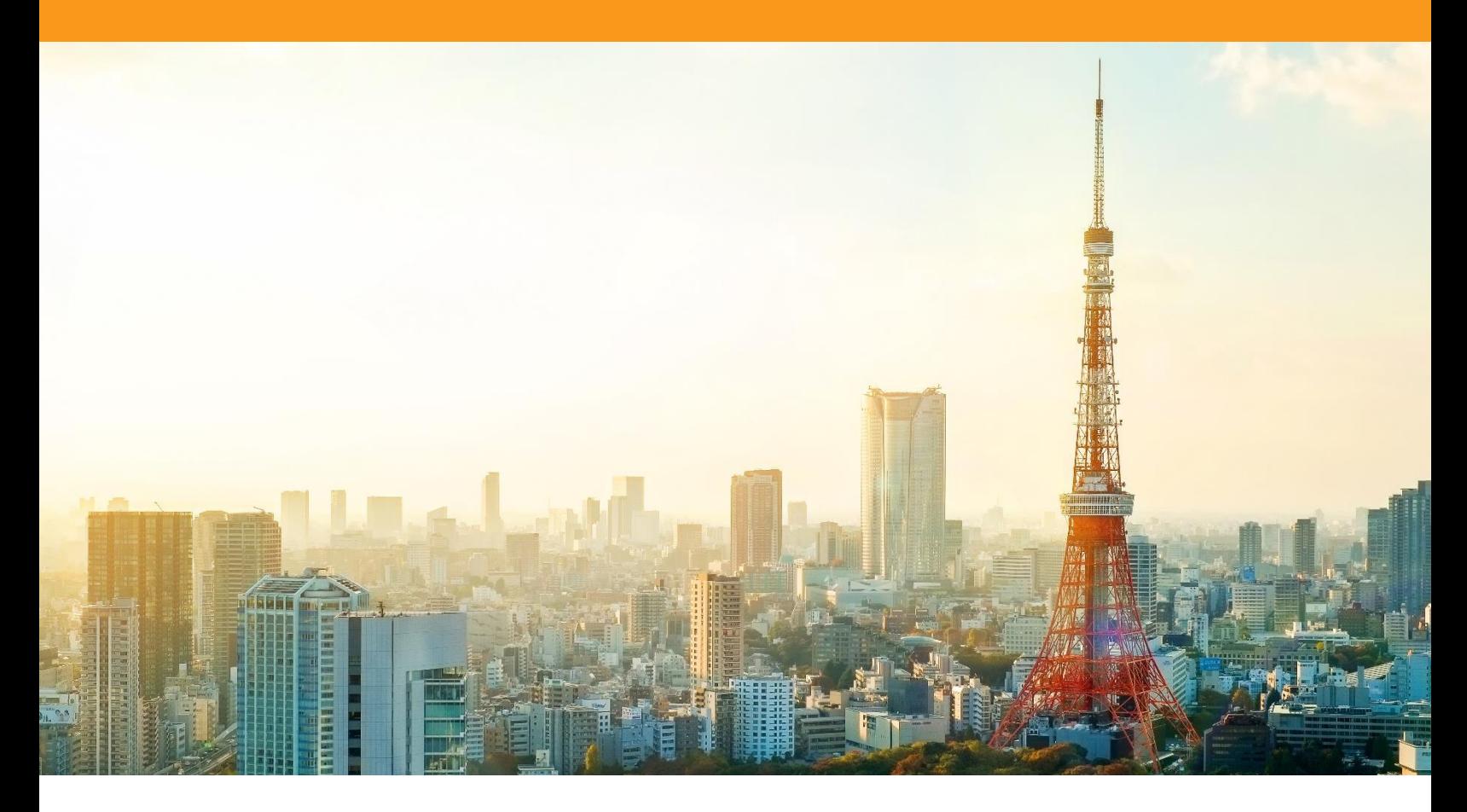

# 亞馬遜全球開店 日本站 指導手冊

\*請注意:運營中遇到的基礎操作性問題,請登錄賣家平臺,嘗試使用賣家平臺右上角搜索功能尋找答案。如不能解決,

查看賣家平臺左下角,及時聯繫賣家支持進行解決。及時查看您的郵箱(註冊郵箱)以及座機 010-8556;021-2325;020-3213 開頭的電話,以免錯過我們與您的聯繫或者來自亞馬遜的重要通知

目錄 **———————————————————————**

#### [上線前](#page-2-0) 1 個月

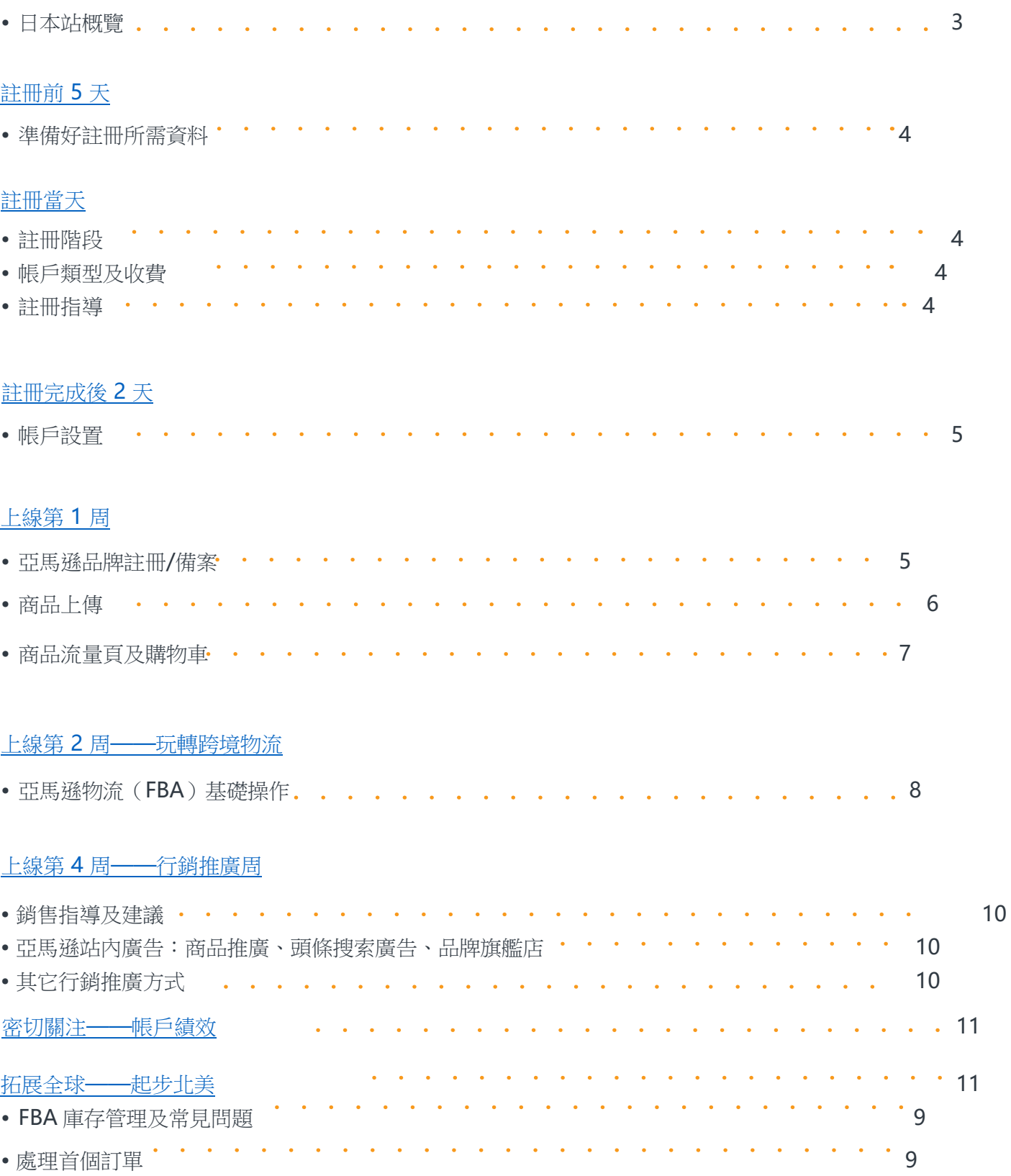

#### <span id="page-2-0"></span>**上線前 1 個月 ———————————————————**

- 1. 日本站概覽
	- 1.1 網站介紹
		- 將您的商品銷售給亞馬遜日本站數千萬的顧客[!查看網頁](https://gs.amazon.com.tw/japan.htm/ref=as_tw_ags_jp_playbook)
	- 1.2 賣家禁止行為
		- •請仔細閱讀全球開店規則,這不僅有助於增加您在亞馬遜上成功開展業務的機會,也有助於避 免出現違規行為[。查看網頁](https://gs.amazon.cn/policy/prohibited-actions.htm/ref=pb_ssr_jp_ags_site_pa_web)
	- 1.3 日本海關和當地法律
		- 請務必瞭解日本海關和當地法律以確定您的商品是否能在亞馬遜日本站(Amazon.co.jp)上銷 售[。查看網頁](https://gs.amazon.cn/japan/eligibility.htm/ref=pb_ssr_jp_ags_site_eli_law_web)
		- 如您所銷售的商品需要相關認證,建議您查看亞馬遜協力廠商服務商網路選擇適合的服務商。 [查看網頁:尋找品質合規解決方案提供商](https://services.amazon.com/solution-providers/#/search/JP/compliance?localeSelection=zh_CN&ref=pb_ssr_jp_spn_comp_web)
	- 1.4 日本站禁售商品
		- 請在開始銷售前確認檢查所有的商品適用於日本站開店指南準則的指導方針。如發佈違禁品 列表中的商品,亞馬遜可能在事先通知或不通知的情況下:取消商品、暫停賣家使用 亞馬 遜日本站工具和報告、移除銷售許可權或永久中止合作[。查看網頁](https://gs.amazon.cn/japan/eligibility.htm/ref=pb_ssr_jp_ags_site_eli_prod_web)
	- 1.5 日本站上架所需申請的種類及確認事項
		- 亞馬孫日本站進行銷售,特定品類、特定品牌、和特定商品僅可在賣家事先申請展示許可,並 審查通過後進行展示。本資料將為您說明需要提交展示申請的情況,如何確認是否需要申請展 示許可,展示申請所需準備,以及申請的具體步驟。[PDF](https://m.media-amazon.com/images/G/28/AS/AGS/PDF/JP_Category_Ungate._V511222595_.pdf)

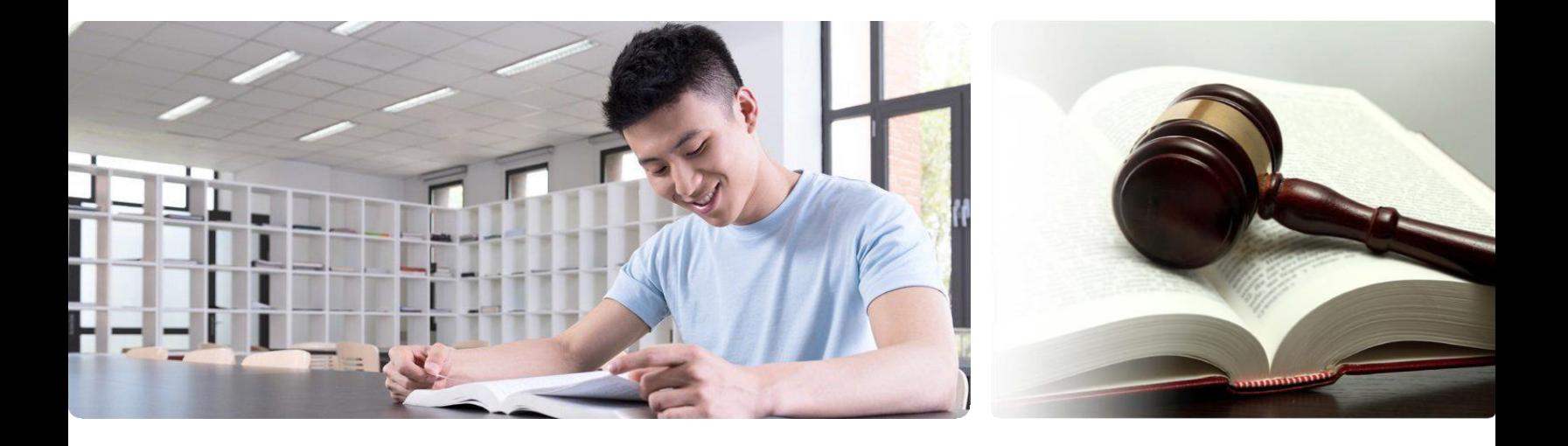

## <span id="page-3-1"></span><span id="page-3-0"></span>**註冊前 5 天**

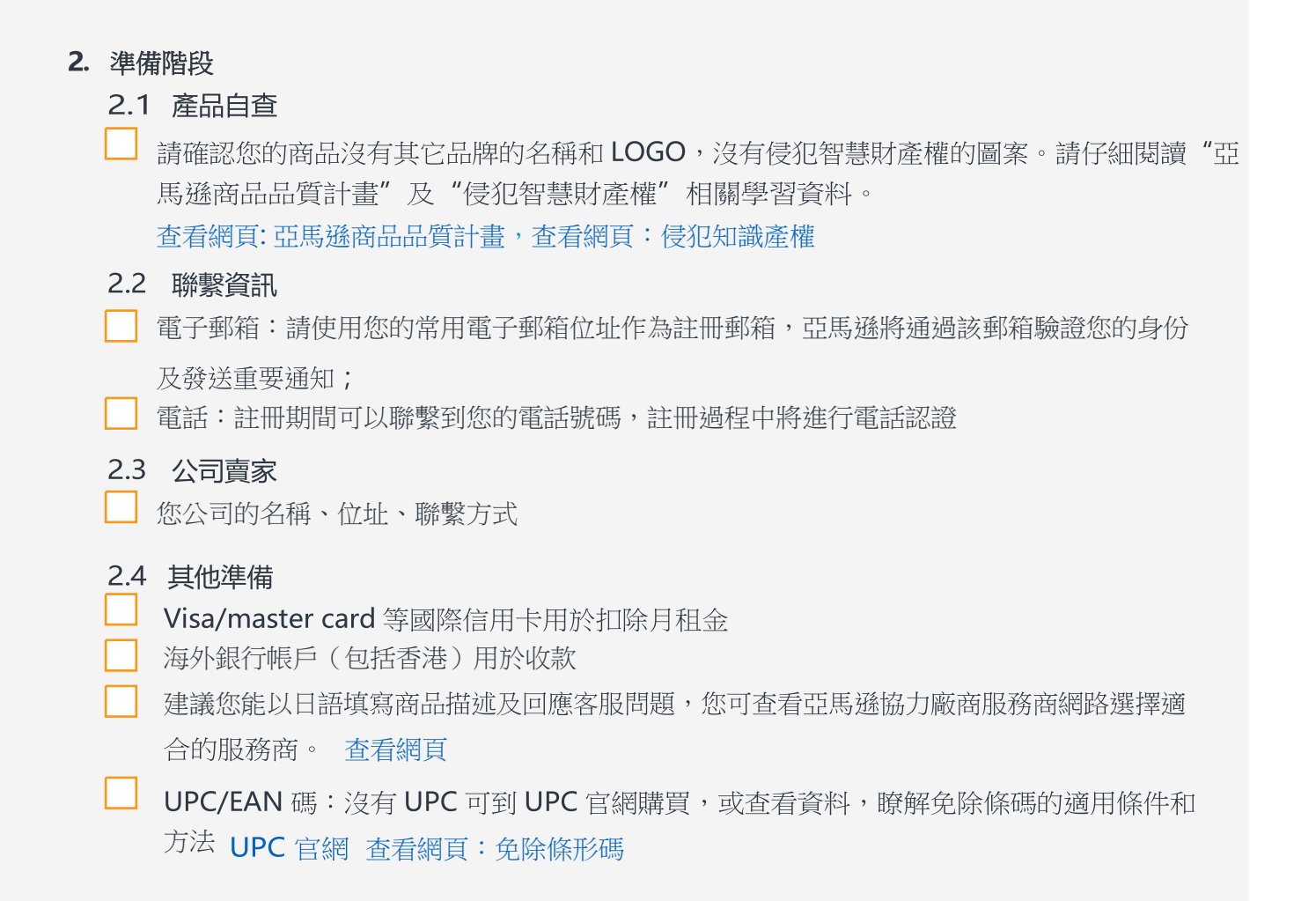

### **註冊當天 ——————————————————————**

- 3. 註冊階段
	- 3.1 帳戶類型及收費
		- 亞馬遜帳戶分為"專業銷售計書"和"個人銷售計書"兩種,無論您是公司還是個人,都可通過 全球開店完成帳戶註冊並開始銷售。兩種計畫的主要區別在於費用結構和功能使用權限上[。](https://m.media-amazon.com/images/G/28/AS/AGS/PDF/JP-Registration-AccountType._V511222960_.pdf) [PDF](https://m.media-amazon.com/images/G/28/AS/AGS/images/TW/JP_SIV1._CB1198675309_.pdf?ld=ELTWTWAGS-lego-ui-cn-pek.pek.proxy.amazon.com_ASCNAGSbottom)
- 3.2 註冊指導
	- 參考註冊指導逐步進行帳戶註冊[。](https://m.media-amazon.com/images/G/28/AS/AGS/PDF/JP-Registration-Handbook_201706._V506802192_.pdf) [PDF](https://m.media-amazon.com/images/G/28/AS/AGS/PDF/JP-Registration-Handbook_201706._V506802192_.pdf)

#### **註冊完成後 2 天 ———————————————————**

- 4. 帳戶設置
	- 4.1 賣家平臺介紹

• 賣家平臺是在亞馬遜上進行銷售的所有事項的入口。作為一個賣家您將會花很多時間在賣家平臺

上,帳戶註冊完成後,請閱讀資料瞭解如何使用賣家平臺[。查看網頁](https://m.media-amazon.com/images/G/28/AS/AGS/PLAYBOOK/JP_SU_Content/seller_central._V515044558_.pdf)

4.2 帳戶信息

- 添加存款帳戶來收取您的訂單所得[。查看網頁](https://m.media-amazon.com/images/G/28/AS/AGS/PLAYBOOK/JP_SU_Content/payment_account._V515044557_.pdf)
- 確認信用卡資訊錄入正確,即時處於可繳費狀態;牢記信用卡帳單位址郵編,異地登陸時驗證身 份時會需[要。](https://sellercentral.amazon.co.jp/gp/help/861?ref_=pb_ssr_jp_h861_web) [查看網頁](https://sellercentral.amazon.co.jp/gp/help/861?ref_=pb_ssr_jp_h861_web)

#### 4.3 帳戶許可權

• 合理設置用戶許可權[。](https://sellercentral.amazon.co.jp/gp/help/901?ref_=pb_ssr_jp_h901_web) [查看網頁](https://sellercentral.amazon.co.jp/gp/help/901?ref_=pb_ssr_jp_h901_web)

4.4 配送設置

• 閱讀資料,瞭解如何設置發貨國家,能發到的區域、配送所需時間、以及運費。賣家也可選按照 商品件數/重量計算運費,並可以按照訂單的價格區間設置不一樣的運費。所有使用亞馬遜物流 (FBA)配送的銷售商品,無需對配送費用進行設置。 [查看網頁](https://m.media-amazon.com/images/G/28/AS/AGS/PLAYBOOK/JP_SU_Content/shipping._V515044556_.pdf)

<span id="page-5-0"></span>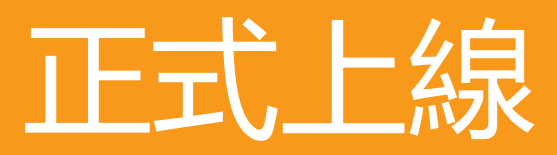

(以下學習資料需登錄您的賣家平臺後方可查看; 請注意在賣家平臺右上角選擇中文語言環境進行觀看)

#### 上線第 1 周 **——————————————————————**

- 5. 亞馬遜品牌註冊/備案
	- 5.1 針對製造商或品牌所有者的品牌打造
		- 商標申請:商標申請服務商向製造商和品牌所有者提供有關在亞馬遜上銷售的商品的商標申請流程的 服[務查看網頁:商標申請服務商](https://services.amazon.com/solution-providers/#/search/JP/trademark?localeSelection=zh_CN&ref_=pb_ssr_jp_spn_trademark_web)
		- •品牌解決方案:品牌服務商能為您提供獨特和專業的品牌設計和相關諮詢服[務查看網頁:尋找品牌服](https://services.amazon.com/solution-providers/#/search/JP/branding?localeSelection=zh_CN&ref_=pb_ssr_jp_spn_branding_web)

[務商](https://services.amazon.com/solution-providers/#/search/JP/branding?localeSelection=zh_CN&ref_=pb_ssr_jp_spn_branding_web)

- 6. 商品上傳
	- 6.1 分類審核
		- 在上傳商品之前,首先瞭解您所銷售的品類是否需要審核及審核的詳細步驟[。查看網頁](https://m.media-amazon.com/images/G/28/AS/AGS/PLAYBOOK/JP_SU_Content/ungating._V515044558_.pdf)
	- 6.2 商品詳情頁概覽
		- 在亞馬遜進行購物,買家會在1個頁面看到1個商品。本資料將介紹商品頁面的特點和好處, 瞭解商品詳情頁有助於您在上傳商品時更好的編寫買家將會流覽到的資訊。 [查看網頁](https://m.media-amazon.com/images/G/28/AS/AGS/PLAYBOOK/JP_SU_Content/add_a_product._V515044577_.pdf)
		- 商品主圖、品牌名稱、商品規格及商品描述的重要性和相關規則 概述 [查看網頁](https://m.media-amazon.com/images/G/28/AS/AGS/PLAYBOOK/JP_SU_Content/dp_description_basic._V515044600_.pdf)
		- 商品主圖、品牌名稱、商品規格及商品描述的重要性和相關規則 舉例 (以服裝、時尚飾品類 為例[\)](https://m.media-amazon.com/images/G/28/AS/AGS/PLAYBOOK/JP_SU_Content/dp_apparel._V515044604_.pdf) [查看網頁](https://m.media-amazon.com/images/G/28/AS/AGS/PLAYBOOK/JP_SU_Content/dp_apparel._V515044604_.pdf)

6.3 商品上傳準備

- 商品圖片:線上銷售時,提供高品質的圖片至關重要,在無法實地查看和觸摸實際商品的情況 下,買家只能依賴您的商品圖片進行判斷,您可借助協力廠商圖片提供商,瞭解他們的解決方 案是否可以滿足您的需求[查看網頁:尋找圖片提供商](https://services.amazon.com/solution-providers/#/search/JP/imaging?localeSelection=zh_CN&ref_=pb_ssr_jp_spn_imaging_web)
- 6.4 商品上傳的不同方式
	- 使用"添加新商品"進行單個商品上傳, 或匹配已有商品(也就是俗稱的合理跟買[\)查看網](https://m.media-amazon.com/images/G/28/AS/AGS/PLAYBOOK/JP_SU_Content/add_a_product._V515044577_.pdf) [頁](https://m.media-amazon.com/images/G/28/AS/AGS/PLAYBOOK/JP_SU_Content/add_a_product._V515044577_.pdf)
	- 使用庫存檔一次上傳多個商品 [查看網頁](https://m.media-amazon.com/images/G/28/AS/AGS/PLAYBOOK/JP_SU_Content/flatfile._V515044596_.pdf)
- 6.5 商品描述的翻譯
	- 自動翻譯: 如想在 Amazon.co.jp 站上銷售 Amazon.com 的商品,您無需自行翻譯。

Amazon 每天會把 Amazon.com 的商品(英文)自動翻譯到 Amazon.co.jp(日語)。此功 能不僅省您的時間,並且省您的費用,因為此功能完全免費。

[自動翻譯功能介紹:查看網頁](https://m.media-amazon.com/images/G/28/AS/AGS/PLAYBOOK/JP_SU_Content/auto_translate._V515044576_.pdf)

[已翻譯且高流覽量的商品:查看網頁](https://sellercentral.amazon.co.jp/learn/courses?ref_=pb_ssr_jp_c17_m97_web&courseId=17&moduleId=97&modLanguage=Chinese)

外部翻譯提供商:當您以日語填寫商品描述時,請注意商品資訊當地語系化和完整性,符合當 地消費者的購買習慣,您可查看亞馬遜協力廠商服務商網路選擇適合的服務商。 [查看網頁:尋找外部翻譯提供商](https://services.amazon.com/solution-providers/#/search/JP/translation?localeSelection=zh_CN&ref_=pb_ssr_jp_spn_jptrans_web)

6.6 活用銷售資料優化商品資訊

• 如何查看亞馬遜日本站公佈的銷售金額、銷售數量等的排行榜或者由品類負責人公佈的上架推 薦報告 [查看網頁](https://m.media-amazon.com/images/G/28/AS/AGS/PLAYBOOK/JP_SU_Content/listing_data._V515044594_.pdf)

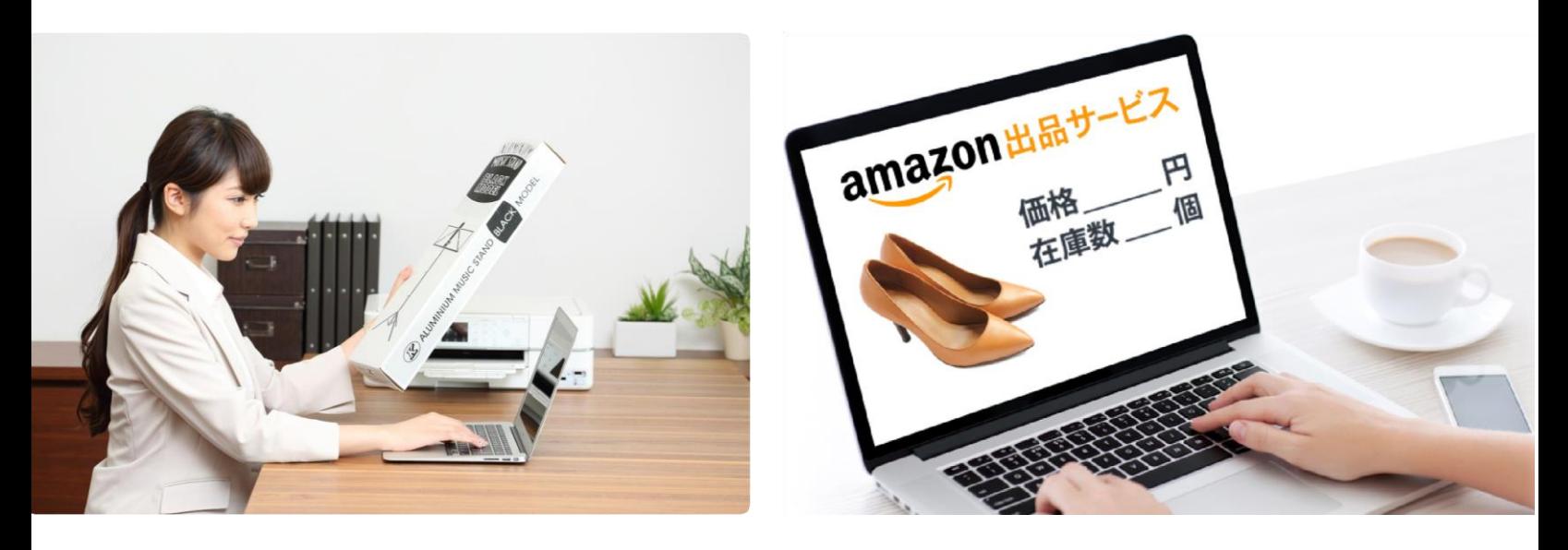

- 6.7 庫存管理頁面
	- 利用庫存管理畫面對已上傳的商品資訊進行確認與修改 [查看網頁](https://m.media-amazon.com/images/G/28/AS/AGS/PLAYBOOK/JP_SU_Content/inventory_management._V515044598_.pdf)
- 6.8 製作純白背景的方法
	- 亞馬遜日本站對商品圖片的要求是純白背景。該資料將為您介紹較為實用的扣白底方法,幫助 您學習如何簡單地製作與亞馬遜網頁相襯的商品圖片。 [查看網頁](https://m.media-amazon.com/images/G/28/AS/AGS/PLAYBOOK/JP_SU_Content/image_white._V515044592_.pdf)
- 7. 商品流量及購物車

7.1 增加流覽數

- 瞭解影響商品流覽數的因素,讓您的商品容易被買家搜索到。 [查看網頁](https://m.media-amazon.com/images/G/28/AS/AGS/PLAYBOOK/JP_SU_Content/glance_view._V515044595_.pdf)
- 改善商品詳情頁資訊:如何確認您的商品資訊是否需要修改,以及葉節點的添加和修[改優化商](https://m.media-amazon.com/images/G/28/AS/AGS/PLAYBOOK/JP_SU_Content/dp_description_adv._V515044579_.pdf) [品資訊:查看網頁](https://m.media-amazon.com/images/G/28/AS/AGS/PLAYBOOK/JP_SU_Content/dp_description_adv._V515044579_.pdf)[商品葉節點:查看網頁](https://m.media-amazon.com/images/G/28/AS/AGS/PLAYBOOK/JP_SU_Content/browse_node._V515044576_.pdf)
- 如何設定搜索關鍵字[查看網頁](https://m.media-amazon.com/images/G/28/AS/AGS/PLAYBOOK/JP_SU_Content/keywords._V515044593_.pdf)
- 原創商品的開發和上架:通過提升選品獨特性更好地滿足買家需求 [查看網頁](https://m.media-amazon.com/images/G/28/AS/AGS/PLAYBOOK/JP_SU_Content/novelty_product._V515044594_.pdf)
- 圖文版商品詳情(A+):通過圖片和文字展現商品魅力 [查看網頁,](https://m.media-amazon.com/images/G/28/AS/AGS/PLAYBOOK/JP_SU_Content/a_plus._V515044552_.pdf)

[查看網頁:尋找圖文版品牌描述提供商](https://services.amazon.com/solution-providers/#/search/JP/ebcontent?localeSelection=zh_CN&ref_=pb_ssr_jp_spn_ebcontent_web)

7.2 提高購買率

- 影響買家購買的因素 [查看網頁](https://m.media-amazon.com/images/G/28/AS/AGS/PLAYBOOK/JP_SU_Content/conversion_rate._V515044598_.pdf)
- 購買按鈕概覽及獲取[查看網頁](https://m.media-amazon.com/images/G/28/AS/AGS/PLAYBOOK/JP_SU_Content/win_bb._V515044553_.pdf)
- 圖利用自動設定價格功能,您可以設定相應的規則,以及每個商品的上限與下限價格,實現價 <sup>格</sup> 的自動更新價格,有效節約您在價格核對與更新操作上所花費的時間。

[入門:查看網頁應用:查看網頁](https://m.media-amazon.com/images/G/28/AS/AGS/PLAYBOOK/JP_SU_Content/auto_pricing_basic._V515044607_.pdf)

#### <span id="page-8-0"></span>**上線第 2 周**

- 8. 亞馬遜物流 (FBA)
	- 8.1 基礎與政策
		- FBA 介紹、優勢及費用 [查看網頁](https://gs.amazon.com.tw/tools/fba.htm/ref=as_tw_ags_palybook_jp_fba)
		- 亞馬遜物流禁止商品 [查看網頁](https://sellercentral.amazon.co.jp/gp/help/201730840?ref_=pb_ssr_jp_h201730840_web)
		- 對日期和溫度敏感[的商](https://sellercentral.amazon.co.jp/gp/help/201730840?ref_=pb_ssr_jp_h201730840_web)品 [查看網頁](https://sellercentral.amazon.co.jp/gp/help/201003420?ref_=pb_ssr_jp_h201003420_web)
		- 8.2 FBA 選品及定價
			- 暢銷商品/品質不良/FBA 推薦商品列表 [查看網頁](https://sellercentral.amazon.co.jp/learn/courses?ref_=pb_ssr_jp_c17_m86_web&courseId=17&moduleId=86&modLanguage=Chinese)
			- FBA 計算器:幫助您比較自配送和 FBA 配送之間的定價及成本差異 [查看網頁](https://sellercentral.amazon.co.jp/hz/fba/profitabilitycalculator/index?ref_=pb_ssr_jp_fbacal_web)
		- 8.3 FBA 貨件準備及創建
			- 在賣家後臺上架您的商品後,將決定使用 FBA 的商品轉化為亞馬遜配送 [查看網頁](https://sellercentral.amazon.co.jp/gp/help/200141220?ref_=pb_ssr_jp_h200141220_web) 給 FBA 產品貼標及打包[查看網頁](https://m.media-amazon.com/images/G/28/AS/AGS/PLAYBOOK/JP_SU_Content/fba_prep._V515044597_.pdf) 怎樣縮短 FBA 產品在物流中心的收貨時間而迅速上架 [查看網頁](https://m.media-amazon.com/images/G/28/AS/AGS/PLAYBOOK/JP_SU_Content/fba_package_info._V515044606_.pdf) 如您單次入倉數量為15箱以下且商品種類為25種以下,您可將配送箱內的商品資訊直接輸 入賣家平臺 [影片](https://www.amazon.com/dp/B075QXGHB1)
		- 如您單次入倉數量為16箱以上或商品種類為 25 種以上,請使用 Excel 檔上傳資訊 [影片](https://www.amazon.com/dp/B075QXPR7B)
	- 8.4 頭程
		- 如何將貨件運送到亞馬遜運營中心,並且順利入倉。 [影片](https://www.amazon.com/dp/B075QYJL1W)
		- 訪問亞馬遜協力廠商服務商網路瞭解FBA國際物流提供商 [查看網頁:尋找](https://services.amazon.com/solution-providers/?localeSelection=zh_CN/search/JP/xfbacarrier#/search/JP/xfbacarrier&ref=pb_ssr_jp_spn_fba_web) FBA 國際物流提供商
	- 8.5 庫存管理
		- 如何通過庫存管理實現利潤上漲,使用庫存健全化工具,圈定庫存改善的空間和方法,防 止錯失銷售機會。 [基礎:查看網頁](https://m.media-amazon.com/images/G/28/AS/AGS/PLAYBOOK/JP_SU_Content/inventory_tool._V515044592_.pdf) [應用:查看網頁](https://m.media-amazon.com/images/G/28/AS/AGS/PLAYBOOK/JP_SU_Content/out_of_stock._V515044553_.pdf)
	- 8.6 常見問題
		- 無法正常入倉的常見原因和問題解答 [查看網頁](https://m.media-amazon.com/images/G/28/AS/AGS/PLAYBOOK/JP_SU_Content/fba_faq._V515044606_.pdf)

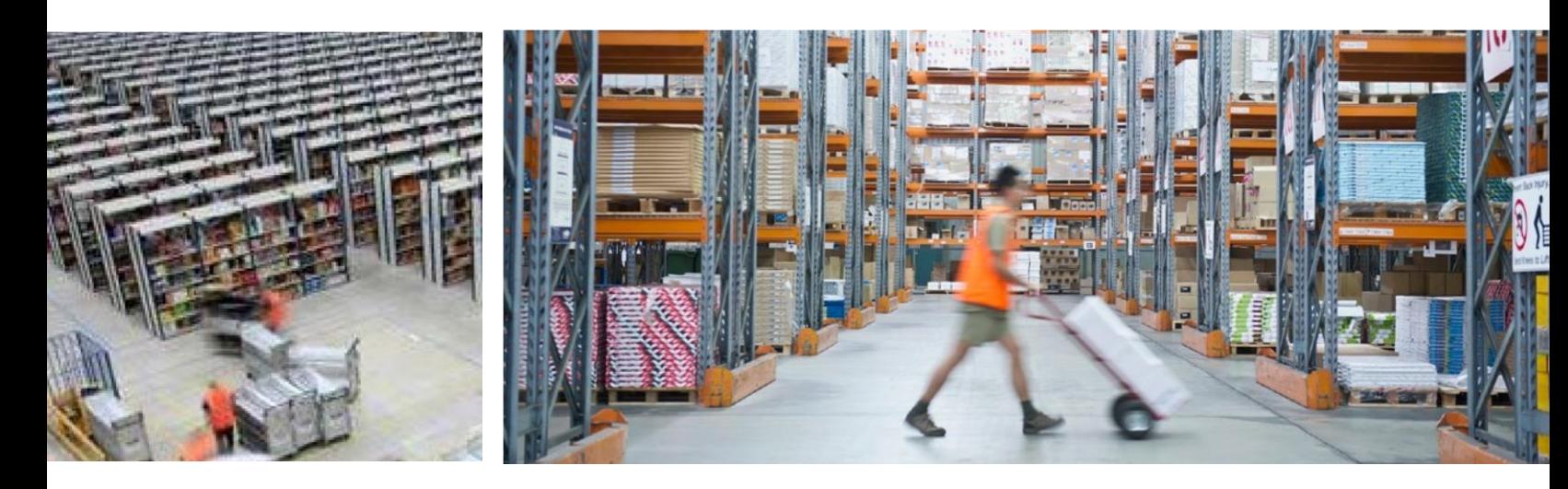

#### 此時若您收到訂單建議 **2** 天內完成 **————————————**

- 9. 賣家自配送訂單處理
	- 9.1 如何處理首個訂單
		- •當您收到亞馬遜的第一筆訂單,您需要學習如何處理新訂單,如何跟買家溝通,如何處理退貨。 [查看網頁](https://sellercentral.amazon.co.jp/gp/help/200200040?ref_=pb_ssr_jp_h200200040_web)
	- 9.2 管理訂單頁
		- 學習使用管理訂單頁面,並使用訂單報告提高效率[。查看網頁](https://sellercentral.amazon.co.jp/gp/help/28141?ref_=pb_ssr_jp_h28141_web)
	- 9.3 客戶服務
		- 如何提供一流的客服至關重[要查看網頁](https://sellercentral.amazon.co.jp/gp/help/1701?ref_=pb_ssr_jp_h1701_web)

#### <span id="page-9-0"></span>**上線第 4 周**

- 10. 行銷推廣
	- 10.1 銷售資料與旺季準備
		- 銷售指導工具簡介:為您提供個性化的銷售建議,指導您最大限度提升銷售效率 [查看網頁](https://sellercentral.amazon.co.jp/gp/help/200380250?ref_=pb_ssr_jp_h200380250_web)
		- 如何使用銷售指導工具 [查看網頁](https://sellercentral.amazon.co.jp/gp/help/201721220?ref_=pb_ssr_jp_h201721220_web)
		- 根據 2016 年 10~11 月期間季節性較強商品的 FBA 銷售額走勢,瞭解到銷售額上升開始期和高 峰期,並參考交貨時間 [查看網頁](https://m.media-amazon.com/images/G/28/AS/AGS/PLAYBOOK/JP_SU_Content/fba_selection_oct_nov._V515044597_.pdf)
		- 根據 2016 年 8~9 月期間季節性較強商品的 FBA 銷售額走勢,瞭解到銷售額上升開始期和高峰 期,並參考交貨時間 [查看網頁](https://m.media-amazon.com/images/G/28/AS/AGS/PLAYBOOK/JP_SU_Content/fba_selection_aug_sep._V515044602_.pdf)
		- 各品類在 Amazon.co.jp 的銷售排名資料 每月(5 號左右)[更新:查看網頁](https://sellercentral.amazon.co.jp/learn/courses?ref_=pb_ssr_jp_c17_m89_web&courseId=17&moduleId=89&modLanguage=Chinese)
	- 10.2 亞馬遜商品推廣
		- 點擊付費廣告:廣告適用品類和情況、註冊方法、廣告推廣活動的設置、創建廣告組(自動/ 手動 投放)、關鍵字匹配類型、如何理解廣告資料、廣告費用、常見問題等[查看網頁](https://m.media-amazon.com/images/G/28/AS/AGS/PLAYBOOK/JP_SU_Content/sp_adv._V515044559_.pdf)
	- 10.3 其它行銷推廣方式
		- Amazon 積分計畫的優勢和設定 [概要:查看網頁](https://m.media-amazon.com/images/G/28/AS/AGS/PLAYBOOK/JP_SU_Content/amazon_point_basic._V515044582_.pdf) [設定:查看網頁](https://m.media-amazon.com/images/G/28/AS/AGS/PLAYBOOK/JP_SU_Content/amazon_point_basic._V515044582_.pdf)
		- 促銷:使用多種促銷功能向買家提供賣家獨有的附加值,瞭解促銷功能和具體設置步[驟免運費:](https://m.media-amazon.com/images/G/28/AS/AGS/PLAYBOOK/JP_SU_Content/freeshipping._V515044597_.pdf) [查看網頁](https://m.media-amazon.com/images/G/28/AS/AGS/PLAYBOOK/JP_SU_Content/freeshipping._V515044597_.pdf) [購買折扣:查看網頁](https://m.media-amazon.com/images/G/28/AS/AGS/PLAYBOOK/JP_SU_Content/discount._V515044606_.pdf)
- 秒殺:限時促銷優惠,參與秒殺的商品會在亞馬遜促銷頁面(亞馬遜訪問量最大的頁面之一)顯 示有限的幾個小時(通常為 8 小時)。推薦商品參與秒殺有助於提高商品的曝光量和銷量。[查](https://sellercentral.amazon.co.jp/gp/help/202043110?ref_=pb_ssr_jp_h202043110_web) [看網頁](https://sellercentral.amazon.co.jp/gp/help/202043110?ref_=pb_ssr_jp_h202043110_web)
- 亞馬遜物流訂購省:買家可以選擇由亞馬遜定期配送他們經常使用的商品[查看網頁](https://sellercentral.amazon.co.jp/gp/help/201620110?ref_=pb_ssr_jp_h201620110_web)
- 預約訂單:當商品發售日離上架在 3 天以上(即預售)時,可以在上架時設置預約訂[單查看網頁](https://m.media-amazon.com/images/G/28/AS/AGS/PLAYBOOK/JP_SU_Content/preorder._V515044557_.pdf)
- 10.4 協力廠商廣告優化提供商
	- 借助外部廣告優化專家,通過廣告推廣活動來幫助您在亞馬遜上增加銷售[額查看網頁:尋找廣告](https://services.amazon.com/solution-providers/#/search/JP/adoptimization?localeSelection=zh_CN&ref_=pb_ssr_jp_spn_adopt_web) [優化提供商](https://services.amazon.com/solution-providers/#/search/JP/adoptimization?localeSelection=zh_CN&ref_=pb_ssr_jp_spn_adopt_web)

#### <span id="page-10-0"></span>**密切關注**

- 11. 帳戶績效
	- 11.1 賣家績效
		- 賣家績效目標的定義和要求:亞馬遜對於讓數百萬滿意買家保持信任非常重視。我們建立了一些 針對賣家的績效目標,未能滿足這些目標可能會導致您的銷售許可權遭到刪除。 [視頻](http://www.amazon.com/dp/B075R4VW5T)
		- 如何查看您的賣家績效目標[查看網頁](https://sellercentral.amazon.co.jp/gp/seller-rating/pages/performance-summary.html?ref_=pb_ssr_jp_sps_web)
		- 如何解讀您的賣家績效目標[查看網頁](https://sellercentral.amazon.co.jp/gp/help/200285250?ref_=pb_ssr_jp_h200285250_web)
	- 11.2 銷售限制
		- •如您的帳戶出現銷售異常,亞馬遜會評估您的帳戶,我們會儘量不影響您的銷售 [查看網頁](https://sellercentral.amazon.co.jp/gp/help/200320980?ref_=pb_ssr_jp_h200320980_web)
			- 11.3 商品品質及法規[查看網頁](https://m.media-amazon.com/images/G/28/AS/AGS/PLAYBOOK/JP_SU_Content/jp_legal._V515044595_.pdf)
			- 11.4 違反政策規定 [查看網頁](https://sellercentral.amazon.co.jp/gp/help/521?ref_=pb_ssr_jp_h521_web)
			- 11.5 銷售許可權移除進行申訴 [查看網頁](https://sellercentral.amazon.co.jp/gp/help/200370560?ref_=pb_ssr_jp_h200370560_web)

# 拓展全球

#### 12. 銷往北美

- 12.1 注意事项
	- 北美站註冊指導 PDF
	- 北美站賣家資質審核(亦稱"賣家身份驗證")要求和流程 [PDF](https://m.media-amazon.com/images/G/28/AS/AGS/images/TW/NA_SIV._CB460198763_.pdf?ld=ELTWTWAGS-lego-ui-cn-pek.pek.proxy.amazon.com_ASCNAGSbottom)